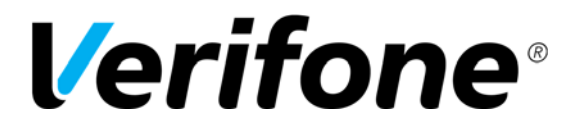

 Sivu  $1(20)$ 

12.4.2016

# **TCS**  Verifone Raportointipalvelu käyttöohje

Author: Verifone Finland Oy Date: 12.4.2016 Pages: 20

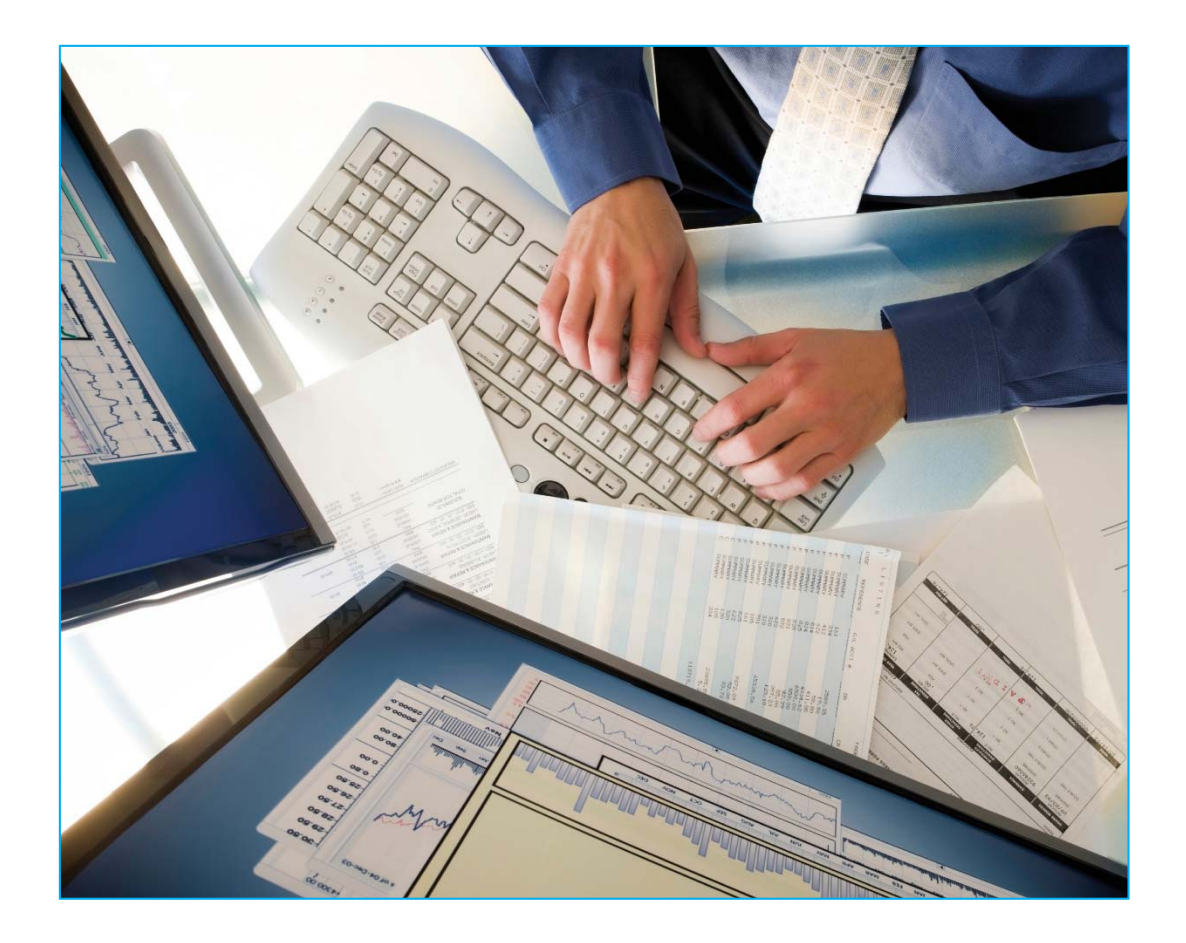

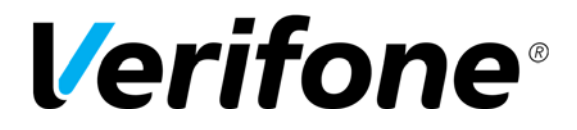

Sivu  $2(20)$ 

12.4.2016

# Sisältö:

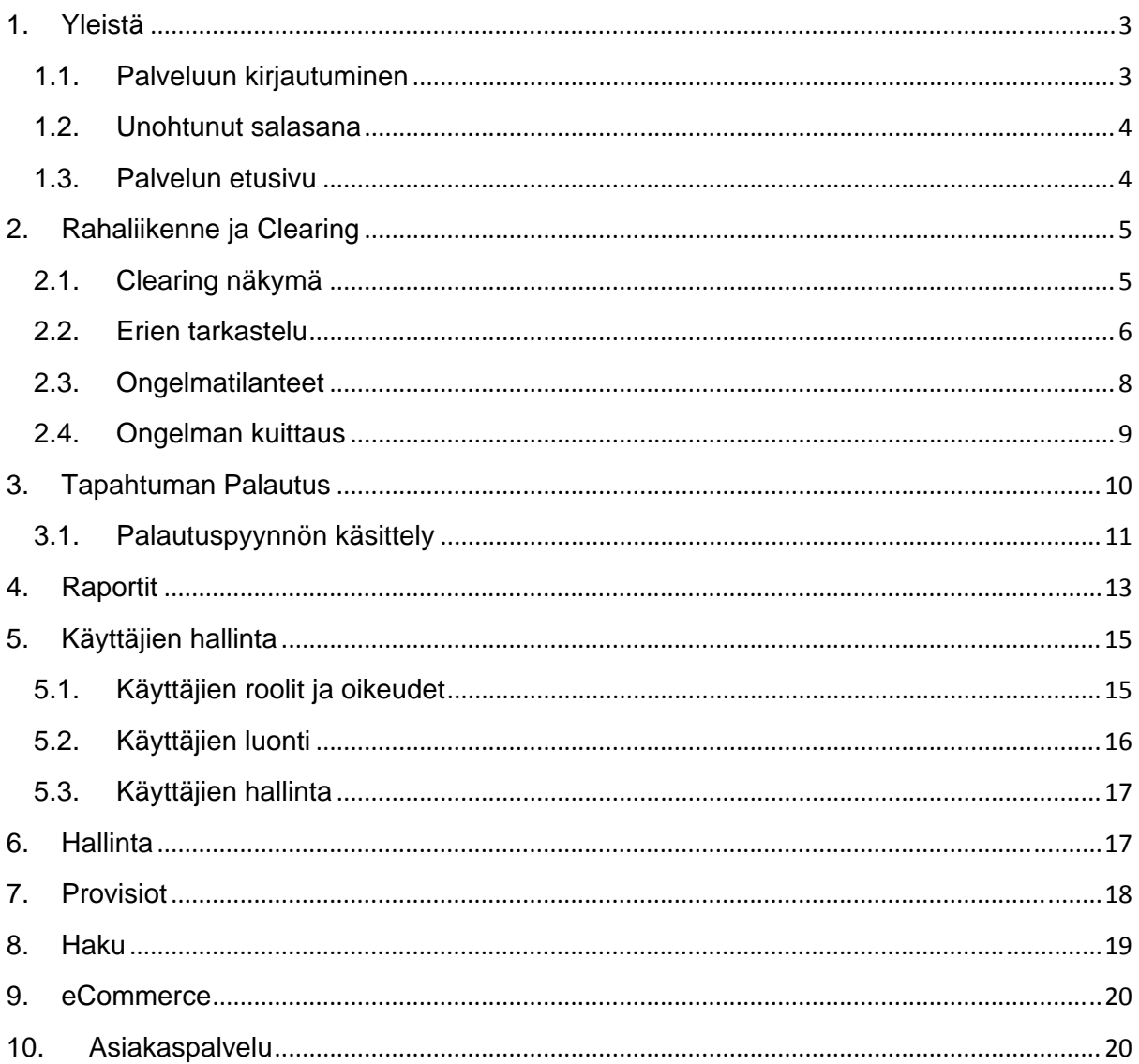

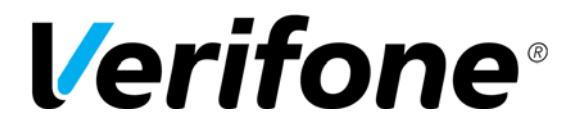

 Sivu  $3(20)$ 

12.4.2016

# **1. Yleistä**

#### **1.1. Palveluun kirjautuminen**

Palveluun kirjaudutaan osoitteessa: https://tcs.point.fi/

Kirjautumiseen tarvitaan käyttäjätunnus, kiinteä salasana sekä vaihtuva salasana. Vaihtuva salasana toimitetaan SMS-viestinä ilmoittamaasi matkapuhelinnumeroon.

Palvelussa on 8 eri kieliversiota: suomi, englanti, ruotsi, tanska, eesti, latvia, liettua ja norja. Voit vaihtaa haluamasi kielen sivun ylälaidasta, kohdasta Kieli. Kielivalinnan voi tehdä ainoastaan ennen sisäänkirjautumista.

## **HUOM! KIRJAUTUMISEEN ON KÄYTETTÄVÄ AINA OIKEAN PUOLEISTA: KERTAKÄYTTÖSALASANALLA KIRJAUTUMINEN – VAIHTOEHTOA!**

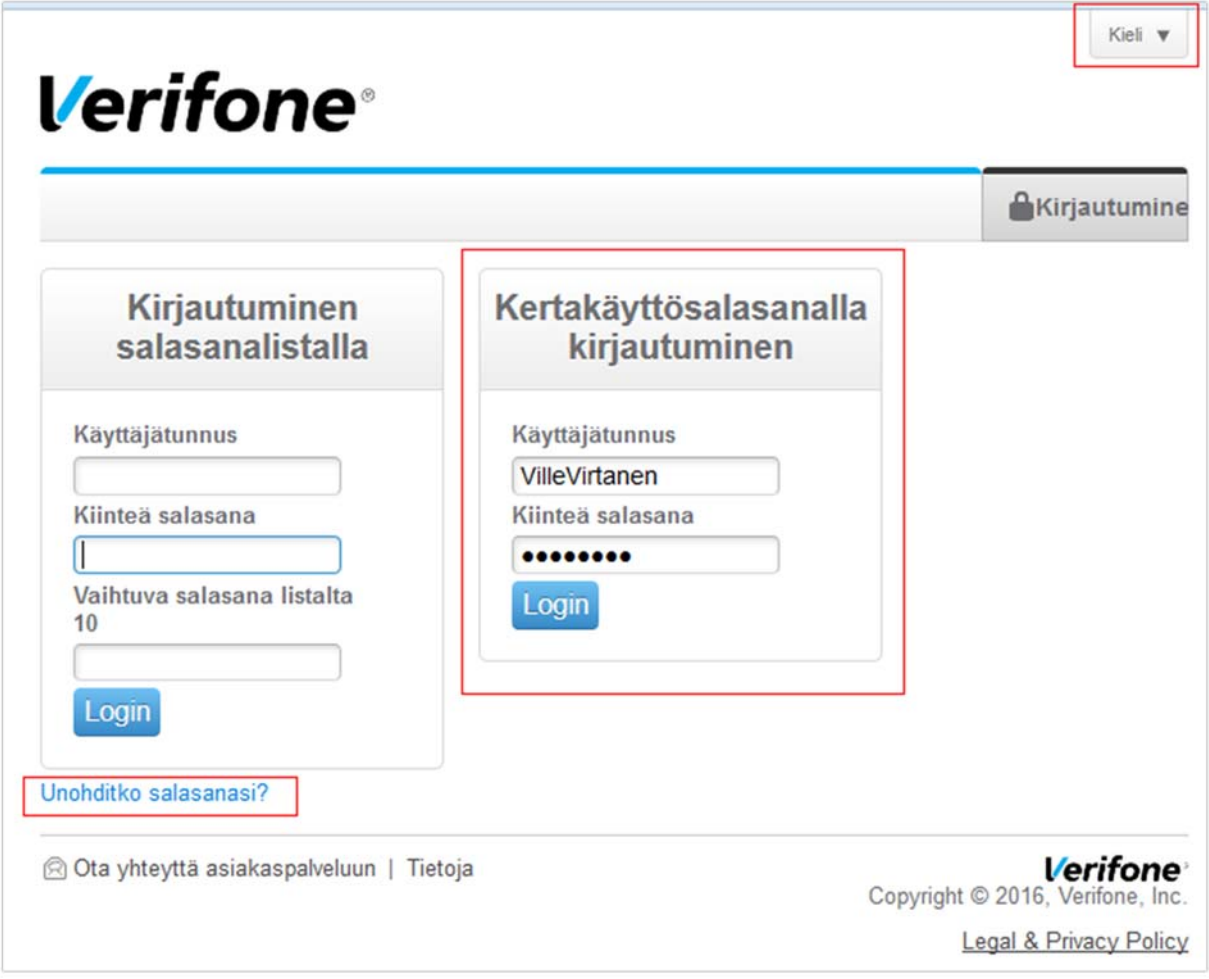

Syötä Käyttäjätunnus ja Kiinteä salasana ja paina Login.

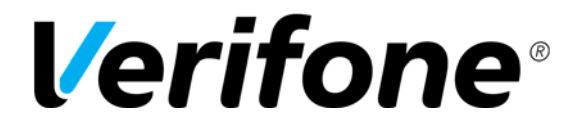

 Sivu 4(20)

12.4.2016

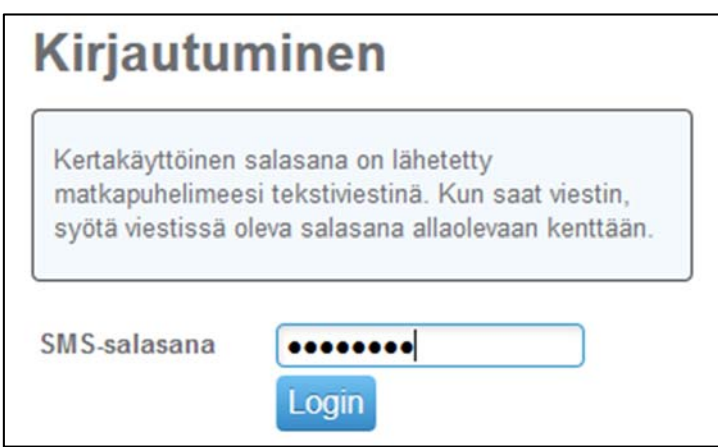

Pääset seuraavalle sivulle, jossa syötä SMS-salasana ja paina Login.

#### **1.2. Unohtunut salasana**

Jos olet unohtanut kiinteän salasanasi klikkaa kirjautumissivulla olevaa linkkiä: **Unohditko salasanasi?** 

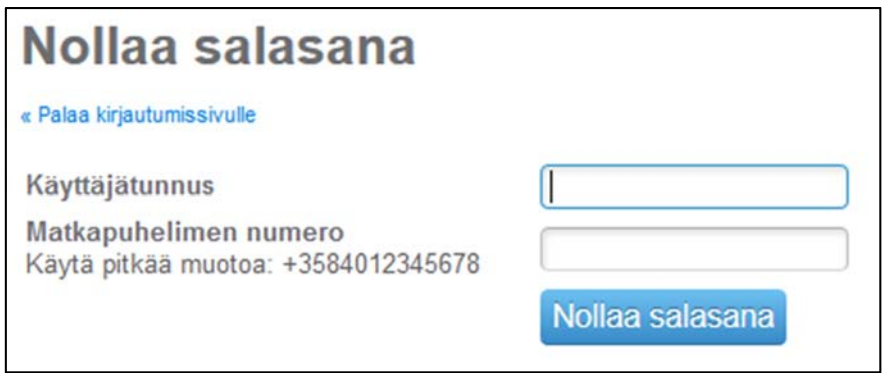

Pääset sivulle josta voit tilata uuden salasanan tekstiviestinä. Syötä kenttiin Käyttäjätunnus sekä matkapuhelinnumerosi ja paina Nollaa salasana.

#### **1.3. Palvelun etusivu**

Kirjautumisen jälkeen pääset palvelun etusivulle.

Etusivulla julkaistaan tarvittavia tiedotteita ja siitä näkyy kuluneen viikon rahaliikenne sekä mahdolliset virhetilassa olevat erät.

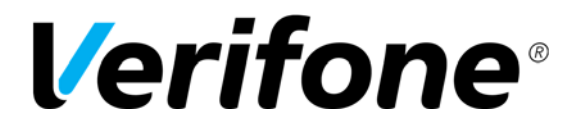

 Sivu  $5(20)$ 

12.4.2016

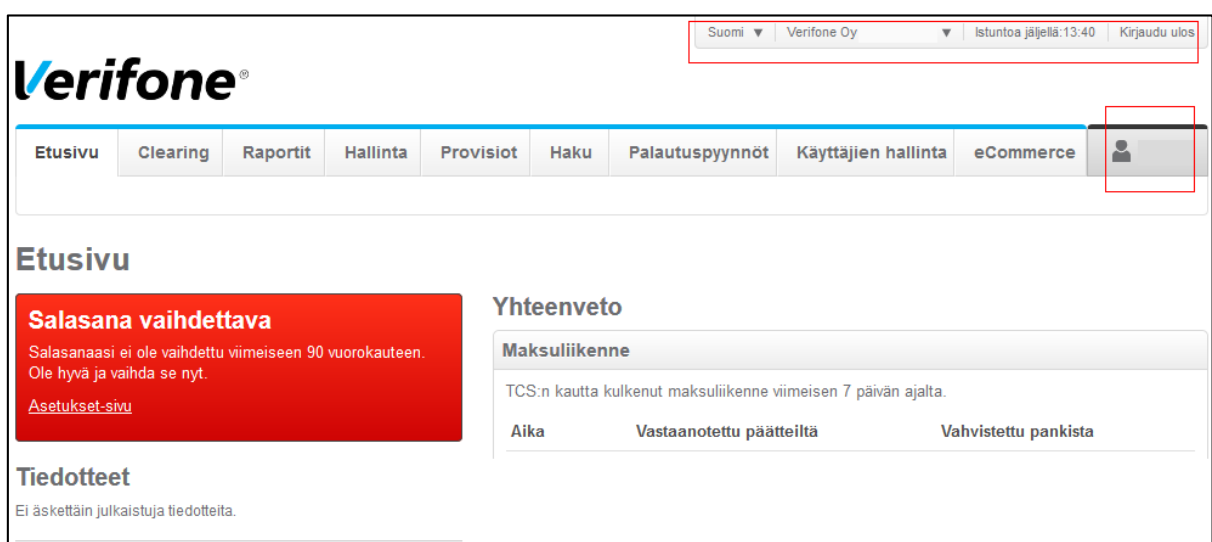

Palvelun oikeasta ylälaidasta voit navigoida eri yrityksien välillä (jos tunnuksesi on liitetty useampaan yritykseen), näet paljonko istuntoa on jäljellä ja voit kirjautua ulos palvelusta.

Palvelu kirjaa sinut automaattisesti ulos 15 minuutin kuluttua jos et ole tehnyt mitään palvelussa.

Palvelu muistuttaa vaihtamaan salasanan 90 vuorokauden välein. Salasanan saat vaihdettua navigointi palkin oikeassa reunassa olevasta kuvasta jossa on hahmo ja käyttäjätunnuksesi.

## **2. Rahaliikenne ja Clearing**

## **2.1. Clearing näkymä**

Palvelun Clearing-välilehti tarjoaa lähes reaaliaikaisen näkymän palvelun kautta kulkevaan rahaliikenteeseen.

Palvelussa näkyvät kaikki tapahtumat kahden kuukauden ajalta. Sitä vanhemmat tapahtumat poistuvat palvelusta automaattisesti. Clearing näkymässä näet päiväkohtaisesti yrityksesi myynnin. Päivämääriä klikkaamalla pääset tarkastelemaan yksittäisiä maksutapahtumia.

Mikäli yritykselläsi on maksupäätteiden lisäksi myös verkkokauppa näet molempien maksukanavien rahaliikenteen yhteenlaskettuna sekä eriteltynä.

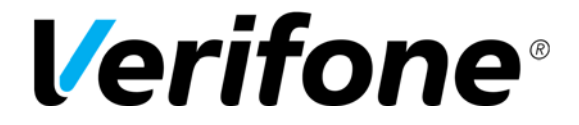

 Sivu  $6(20)$ 

12.4.2016

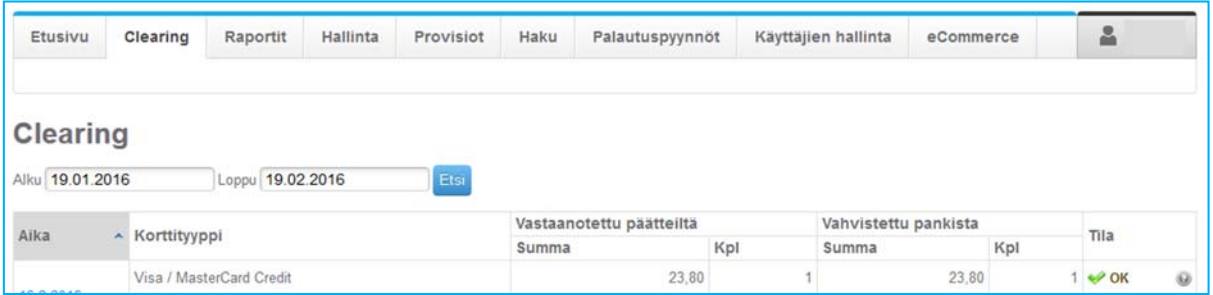

Clearing-näkymän ylimmällä tasolla listataan päiväkohtaisesti tapahtumien summat ja kappalemäärät korttityyppikohtaisesti eroteltuna.

Vastaanotettu päätteiltä -sarake näyttää maksupäätteiltä vastaanotetun summan ja kun se on vahvistettu vastaanottajalla niin Vahvistettu pankista -sarake näyttää saman summan. Tila –sarake näyttää erän tilan.

Erien tilat:

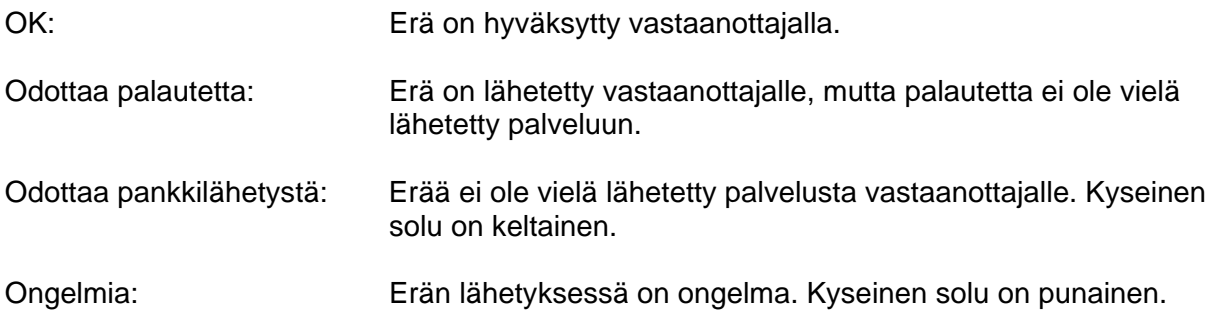

#### **2.2. Erien tarkastelu**

Clearing –näkymän päätasolta pääsee tarkastelemaan eriä tarkemmin klikkaamalla Aika – sarakkeesta haluttua päivää. Tällöin näet kyseisen päivän myynnin pääteryhmä/toimipaikka kohtaisesti eriteltynä.

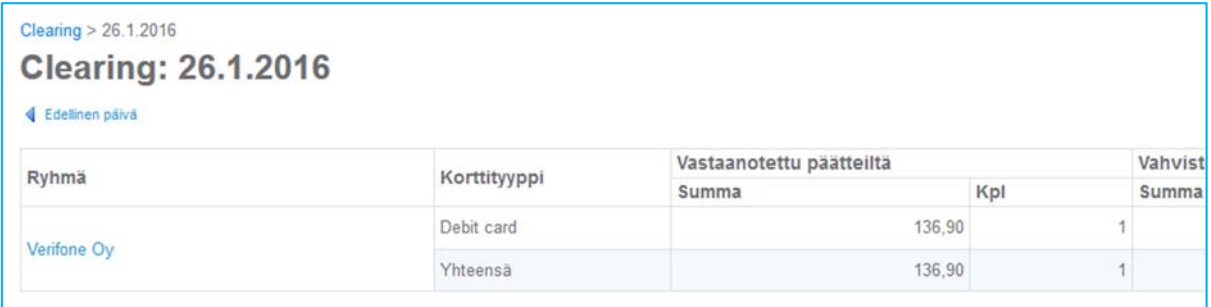

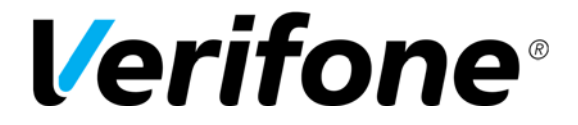

 Sivu  $7(20)$ 

12.4.2016

Ryhmä –sarakkeesta pääset tarkastelemaan yksittäisten maksupäätteiden eriä klikkaamalla halutun ryhmän nimeä.

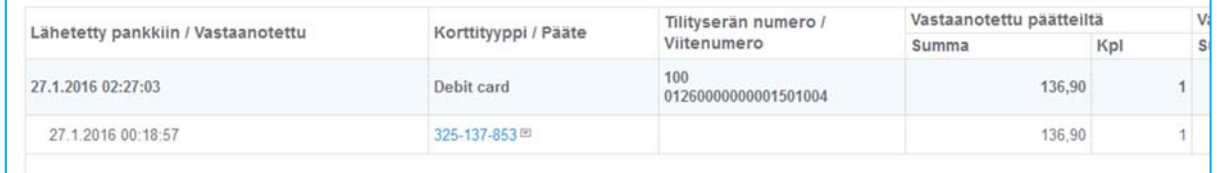

Yksittäisiä maksutapahtumia pääset tarkastelemaan klikkaamalla Pääte –sarakkeesta haluamaasi maksupäätteen sarjanumeroa.

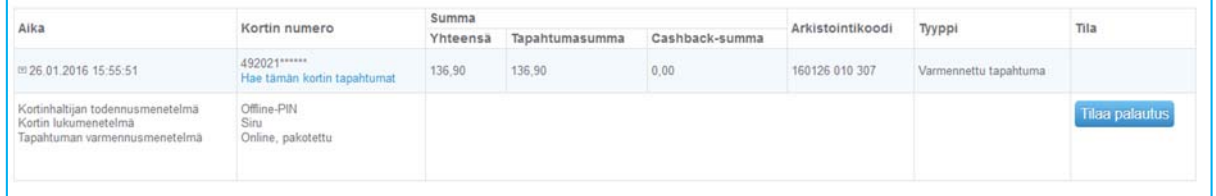

Tapahtuma tason listauksessa saat tapahtuman tarkemmin auki Aika -sarakkeen tiedon edessä olevasta nuolesta. Täältä pääset myös tilaamaan peruutuksen maksutapahtumalle. Tapahtumien peruutus on tarkemmin kuvattu ohjeen kohdassa 3.

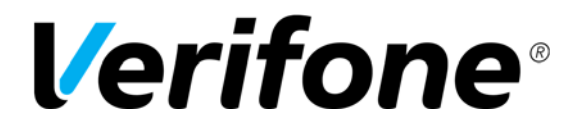

 Sivu 8(20)

12.4.2016

#### **2.3. Ongelmatilanteet**

Jos erän lähetyksessä vastaanottajalle tapahtuu jokin ongelmatilanne, näkyy tämä Clearing sivulla siten että Tila –sarakkeessa lukee ongelmia. Erän tilatiedon vieressä olevasta kysymysmerkki-painikkeesta voi avata ikkunan, joka kertoo tarkempia tietoja ongelman tyypistä, mitä sille tulee tehdä ja mihin tahoon ongelmasta voi olla yhteydessä. Ikkunassa näytetään erän tunnistetiedot, joiden avulla vastaanottaja voi tunnistaa erän omassa järjestelmässään.

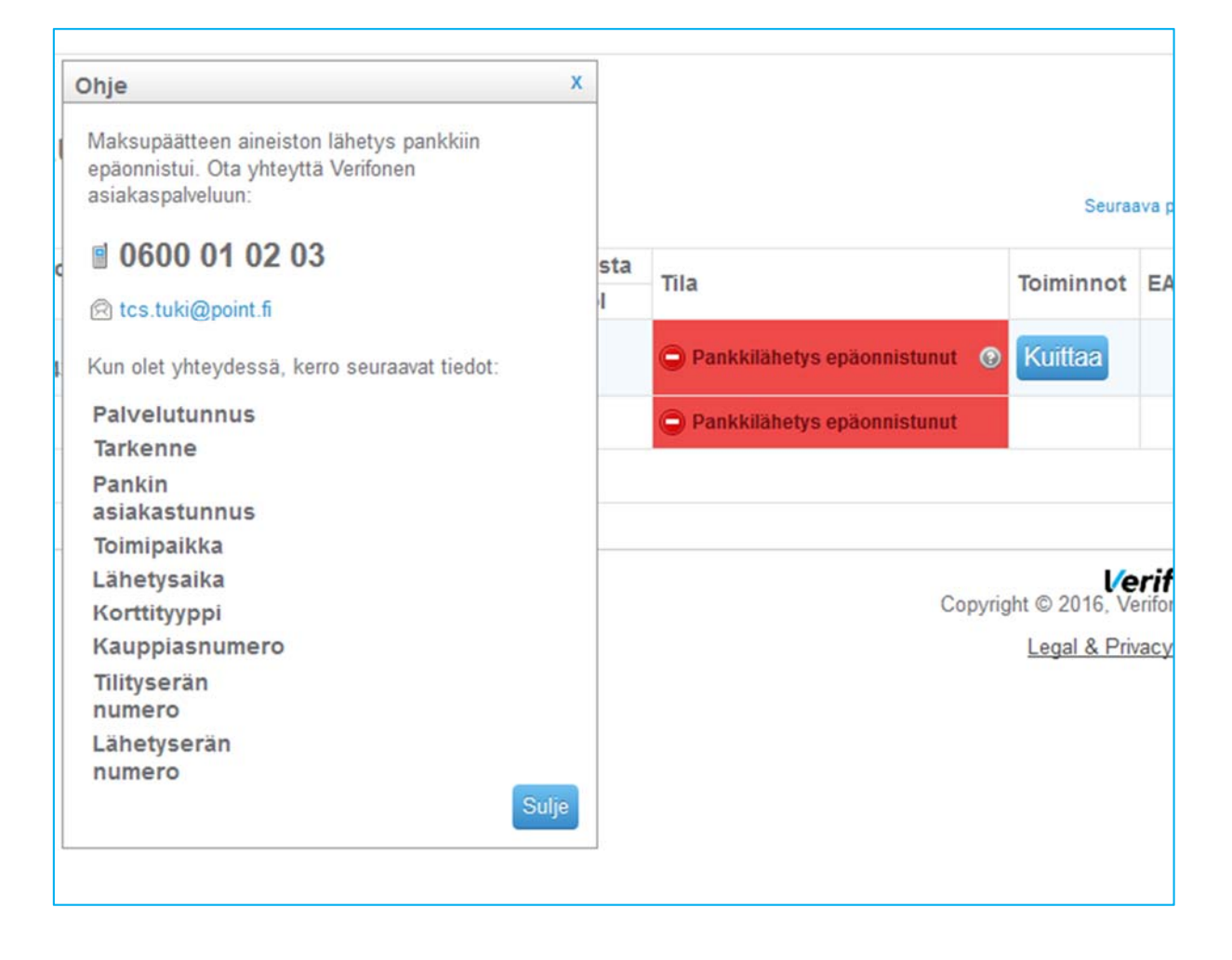

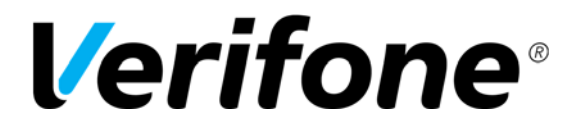

 Sivu  $9(20)$ 

12.4.2016

### **2.4. Ongelman kuittaus**

**HUOM! Ongelmia tilassa olevan erän saa kuitata ainoastaan siinä tapauksessa että on varmistettu vastaanottajalta / tililtä että erä on tilitetty. Jos erää ei ole tilitetty ja se kuitataan, erä katoaa palvelusta eikä sen uudelleen lähetys enää ole mahdollista.** 

Kuittaus tapahtuu klikkaamalla Kuittaa –painiketta. Kirjoita selitys sille varattuun kenttään ja klikkaa uudelleen Kuittaa. Tällöin erä poistuu virhetilasta.

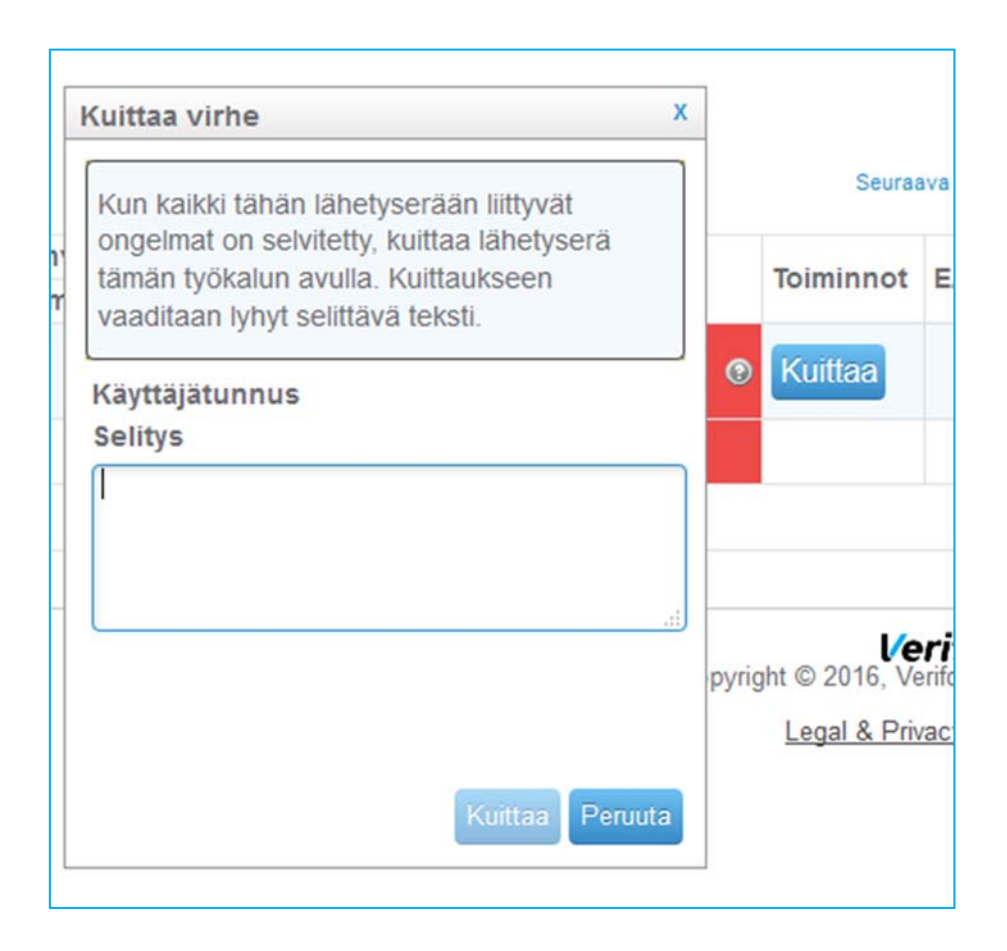

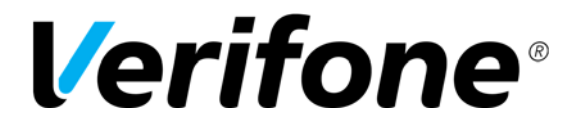

 Sivu 10(20)

12.4.2016

# **3. Tapahtuman Palautus**

Maksutapahtuma voidaan palauttaa asiakkaalle 62 päivän ajan tapahtumapäivästä.

Hae ensin tapahtuma joko Clearingin kautta tai sitten käyttämällä palvelun Haku –sivua.

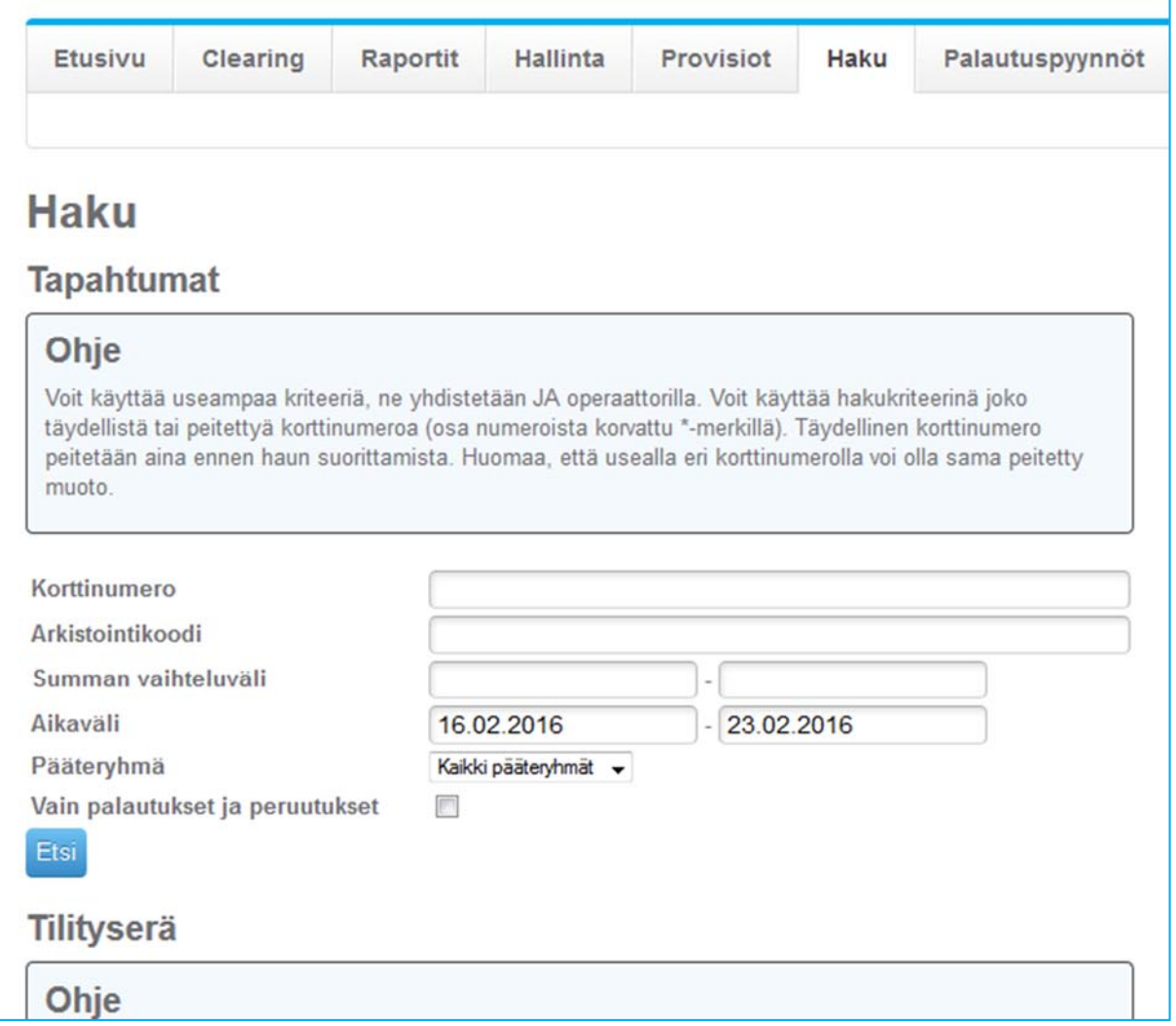

Helpoin tapa hakea palautettava tapahtuma on hakea se korttinumerolla, summalla sekä päivämäärällä. Nämä tiedot löytyvät myyjän tositteesta.

Kun olet hakenut palautettavan maksutapahtuman, avaa se painamalla Pääte‐kohdassa olevaa sarjanumerolinkkiä tai korttinumerolinkkiä.

Maksutapahtuma saadaan auki painamalla pientä nuolta alaspäin Aika‐kohdasta.

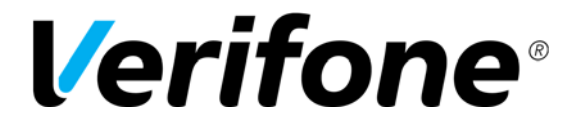

 Sivu 11(20)

12.4.2016

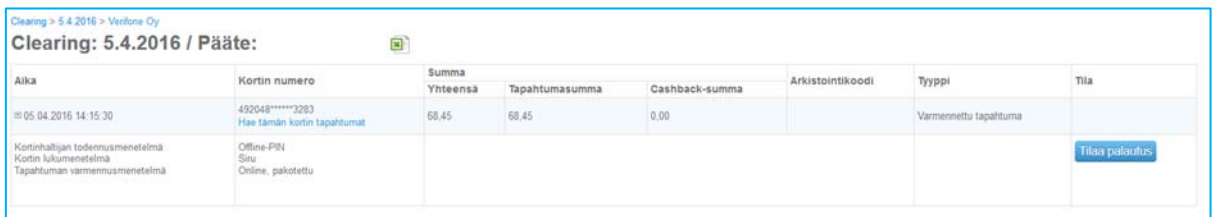

Valitse Tilaa palautus –painike. Selain avaa uuden ikkunan, johon on täytettävä viesti palautuspyyntöjen käsittelijää varten.

Voit palauttaa myös pienemmän summan kortille muuttamalla summaa.

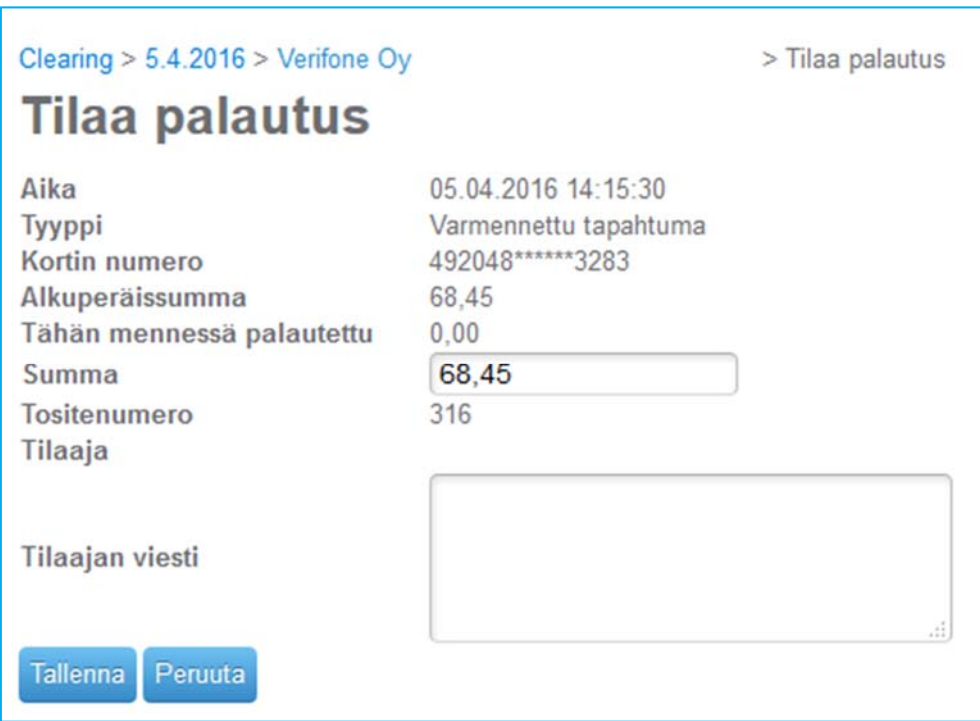

#### **3.1. Palautuspyynnön käsittely**

**HUOM! Palautuspyynnön tekijä ei voi hyväksyä omia pyyntöjään. Pois lukien palvelun pääkäyttäjä jolla tämä on mahdollista. Katso lisää kohdasta 5. Käyttäjien hallinta.** 

#### **HUOM! Palautuspyynnöt tulee aina hyväksyä jotta ne aktivoituvat!**

Palautuspyynnöt käsitellään Palautuspyynnöt –välilehdeltä. Sivulla näkyy listattuna kaikki hyväksyntää odottavat pyynnöt sekä aiemmin käsitellyt pyynnöt. Klikkaa tapahtuman perässä olevaa Käsittele –painiketta.

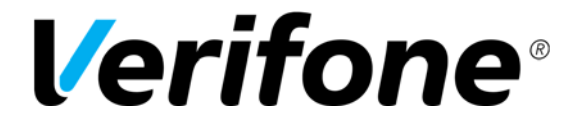

 Sivu  $12(20)$ 

12.4.2016

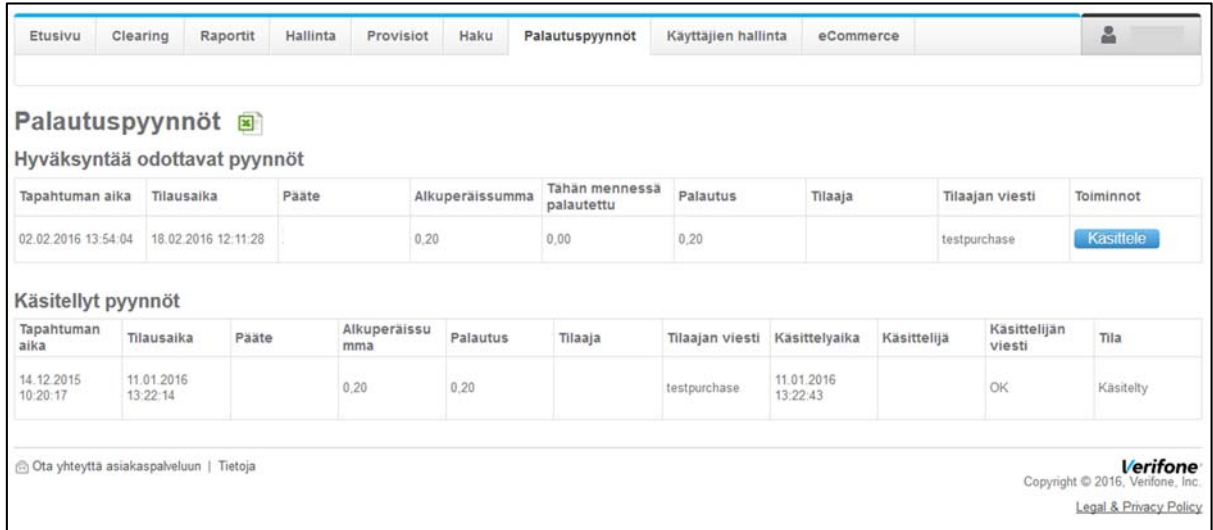

Käsittele –painike avaa uuden ikkunan jossa pyyntö voidaan hyväksyä tai hylätä.

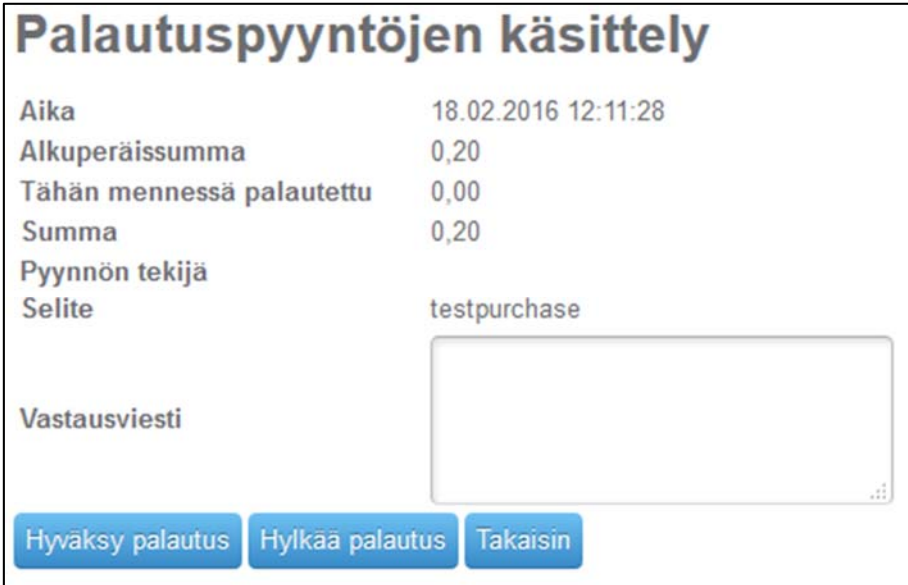

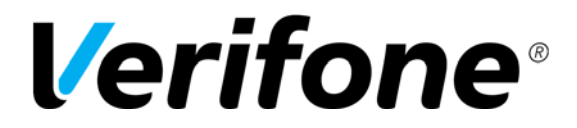

 Sivu 13(20)

12.4.2016

## **4. Raportit**

Palvelussa on useita erilaisia raportteja käytettävissäsi.

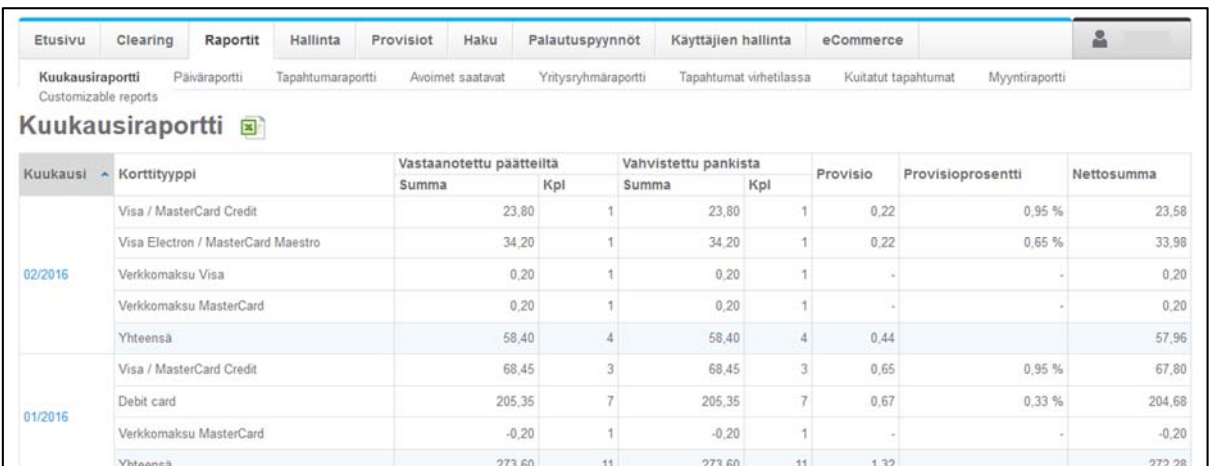

‐ Kuukausi- ja päiväraportit listaavat yrityksesi myynnin kuukausi tai päivätasolla. Nämä raportit voit tallentaa Excel muodossa klikkaamalla Excel kuvaketta sivulla.

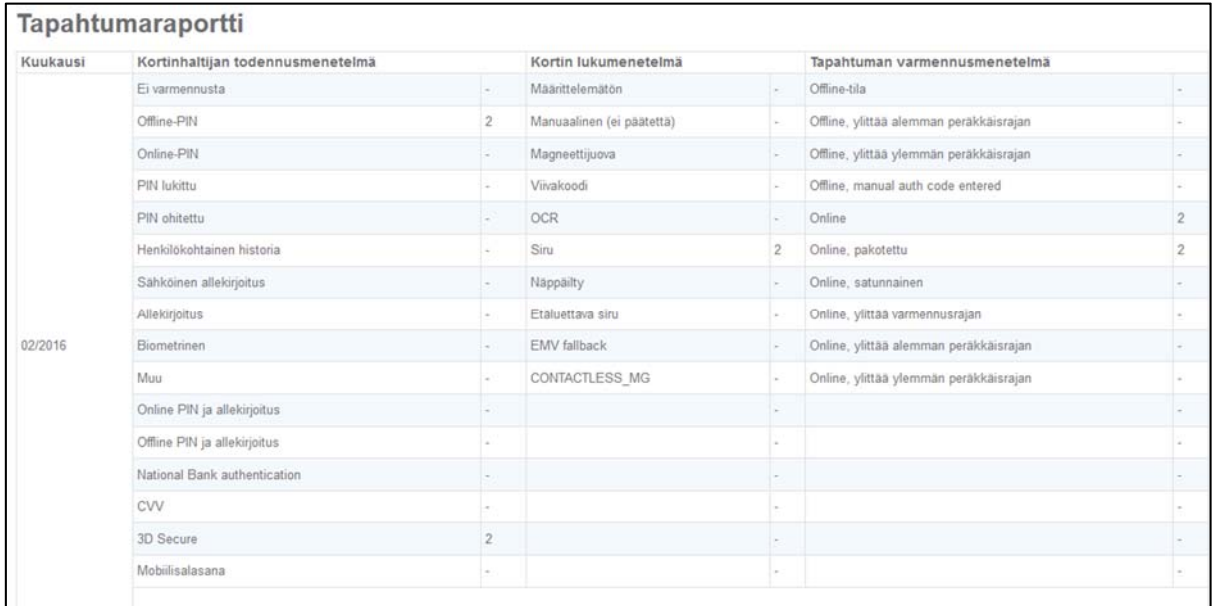

- ‐ Tapahtumaraportti antaa tarkempaa tietoa maksutapahtumista esimerkiksi kortinhaltijan todennusmenetelmään, kortin lukumenetelmään sekä tapahtuman varmennusmenetelmään liittyen.
- ‐ Avoimet saatavat raportti lukee palveluun pankin sähköistä tiliotetta.
- ‐ Yritysryhmäraportti kokoaa usean eri yrityksen raportit yhdeksi raportiksi

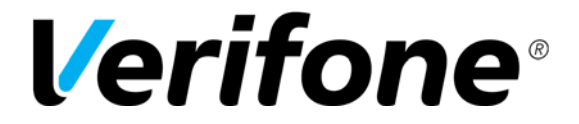

 Sivu 14(20)

12.4.2016

- ‐ Tapahtumat virhetilassa raportti listaa virhetilassa olevat tapahtumat yhdelle raportille.
- ‐ Kuitatut tapahtumat raportti listaa kuitatut virhetilassa olleet tapahtumat yhteen.

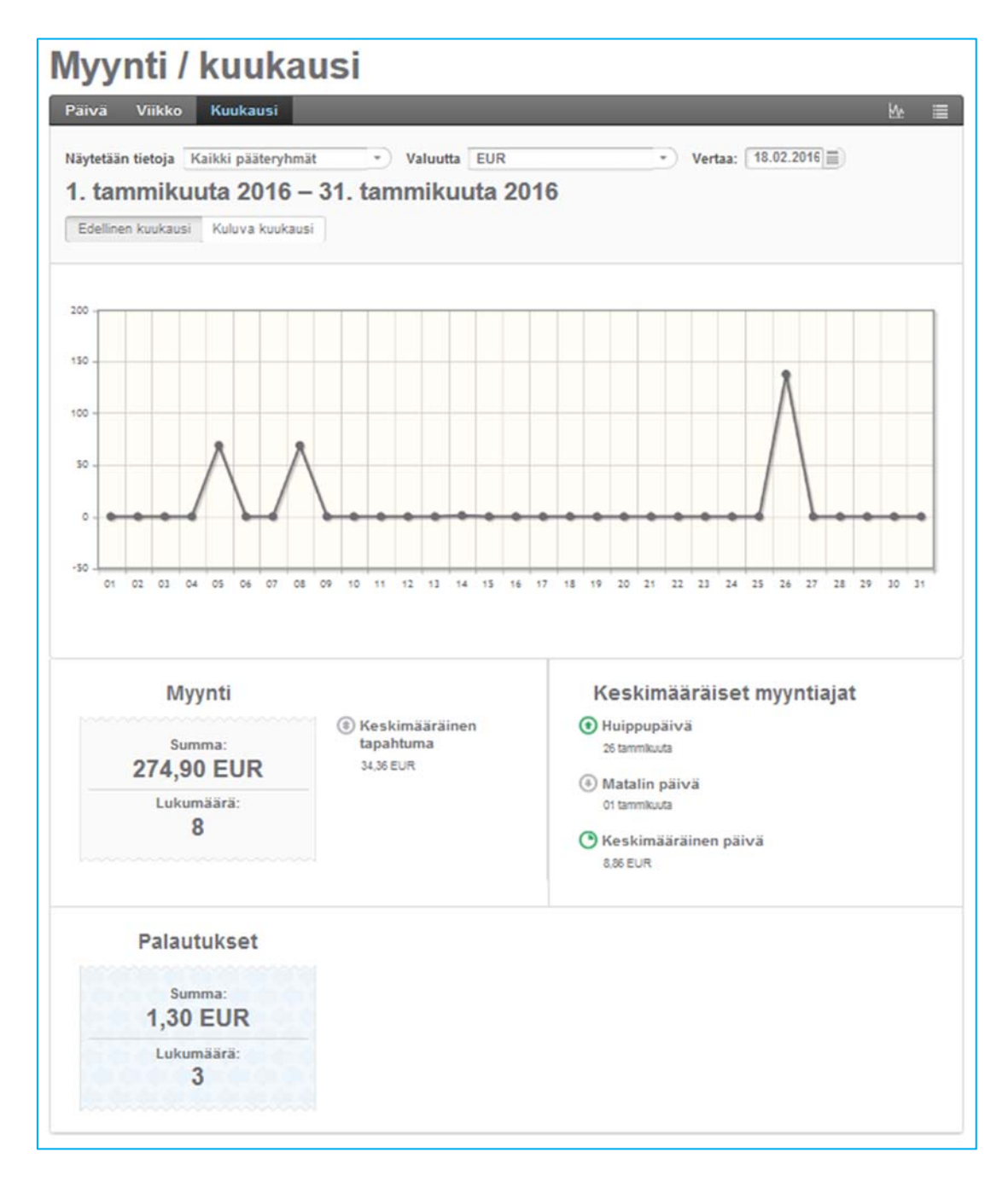

‐ Myyntiraportti näyttää ja laskee kiinnostavaa dataa yrityksesi myynnistä. Raportin ulkoasu poikkeaa muista raporteista merkittävästi koska siinä käytetään graafisia elementtejä selkeyttämään raportin tulkintaa.

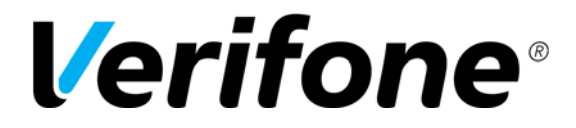

 Sivu  $15(20)$ 

12.4.2016

# **5. Käyttäjien hallinta**

## **5.1. Käyttäjien roolit ja oikeudet**

Verifone toimittaa aina vain yhdelle yrityksen valitsemalle henkilölle tunnukset kun palvelu tilataan. Nämä tunnukset ovat niin sanotut Pääkäyttäjän tunnukset. Pääkäyttäjä voi itse luoda lisää tunnuksia haluamilleen henkilöille jolloin näistä tulee palvelun alakäyttäjiä.

Palvelussa on kuusi erilaista käyttäjäroolia, joista yksi on pääkäyttäjä.

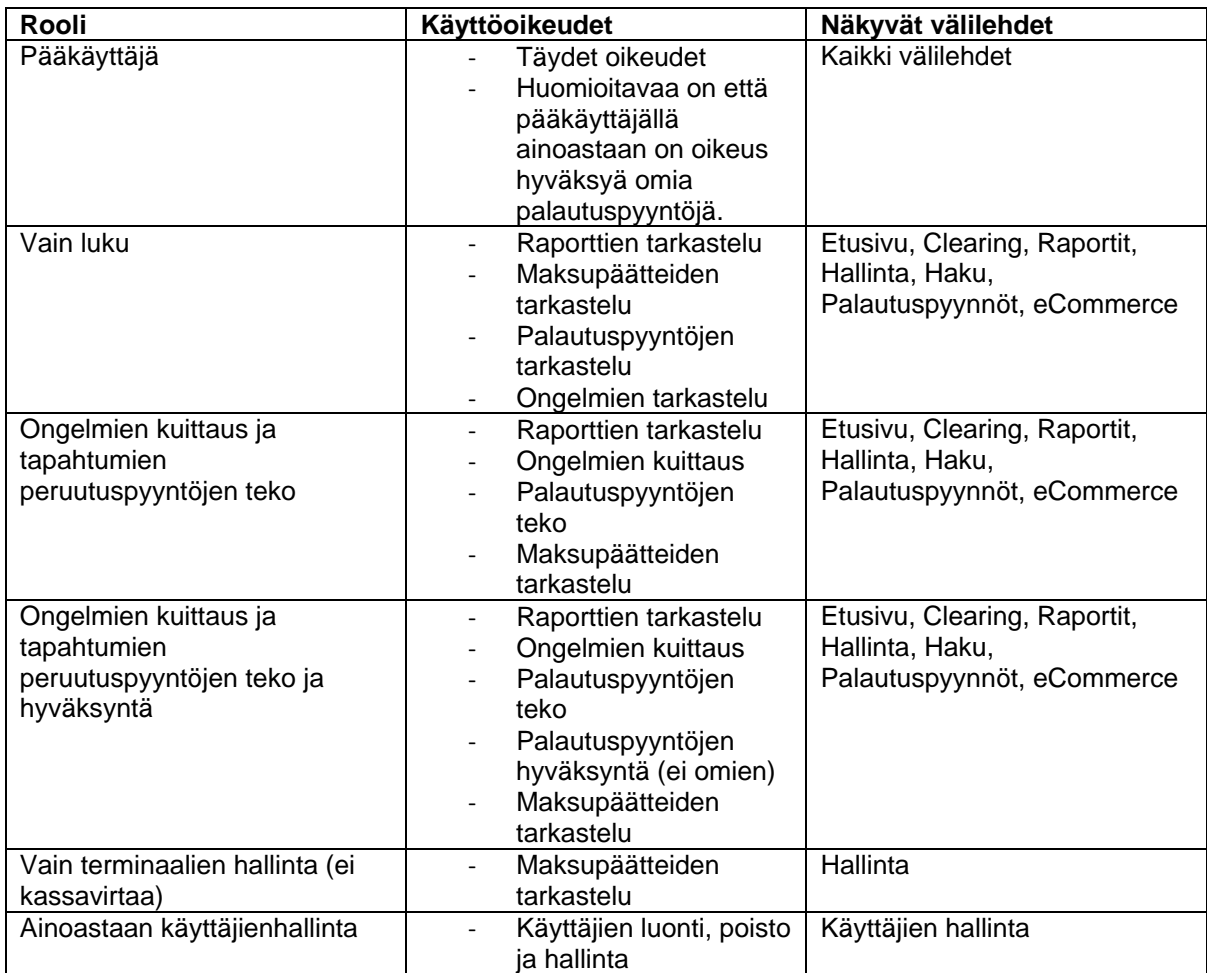

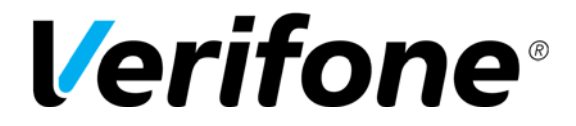

 Sivu  $16(20)$ 

12.4.2016

## **5.2. Käyttäjien luonti**

Ennen käyttäjien luontia palvelu pyytää luopumaan salasanalistan käytöstä. Tämä tapahtuu syöttämällä matkapuhelinnumero pyydettyihin kenttiin ja tämän jälkeen pääset luomaan käyttäjiä palveluun.

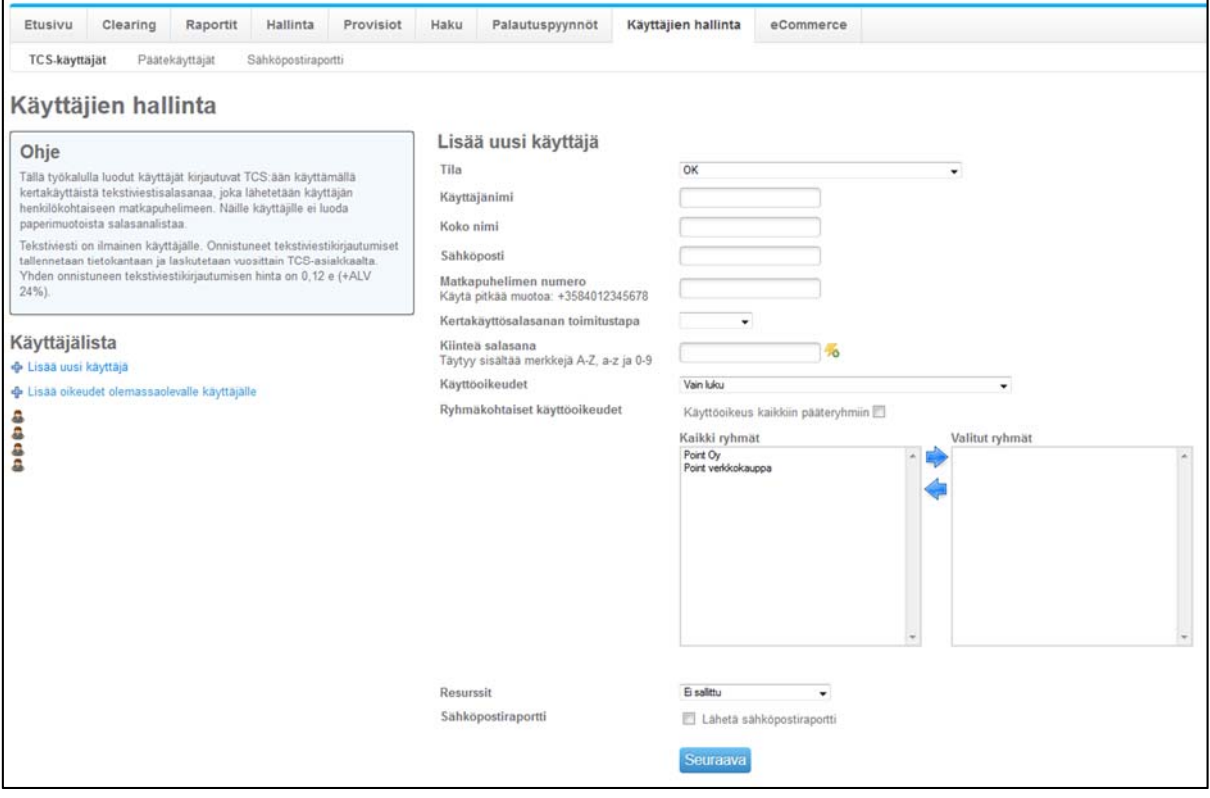

Täytä käyttäjän kaikki tiedot kenttiin ja paina Seuraava painiketta. Tämän jälkeen valitaan lähetetäänkö salasana käyttäjälle tekstiviestinä ja käyttäjän luonti on valmis.

HUOM! Käyttäjänimi ei voi sisältää isoja kirjaimia. Kirjoita käyttäjänimi pienillä kirjaimilla yhteen. Esim. villevirtanen

**Huom! Muista määritellä Ryhmäkohtaiset käyttöoikeudet käyttäjälle, muuten käyttäjä ei näe mitään tietoja palvelussa. Voit joko valita käyttöoikeuden kaikkiin ryhmiin laittamalla rastin tähän ruutuun tai sitten valita yksittäisiä ryhmiä laatikosta.** 

Sähköpostiraportti lähettää automaattisesti sähköpostilla raportin virhetilassa olevista maksupääte tilityksistä.

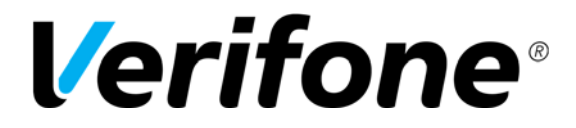

 Sivu 17(20)

12.4.2016

## **5.3. Käyttäjien hallinta**

Valitse käyttäjälistalta haluttu käyttäjä klikkaamalla käyttäjänimeä. Pääset muokkaamaan käyttäjän tietoja ja vapauttamaan mahdollisesti lukittuneen tunnuksen kohdasta tila. Käyttäjätunnus lukittuu jos kirjautumisvaiheessa syötetään kolme kertaa peräkkäin virheelliset kirjautumistiedot.

Käyttäjän poisto tapahtuu klikkaamalla käyttäjälistan perässä olevaa roskakoria.

# **6. Hallinta**

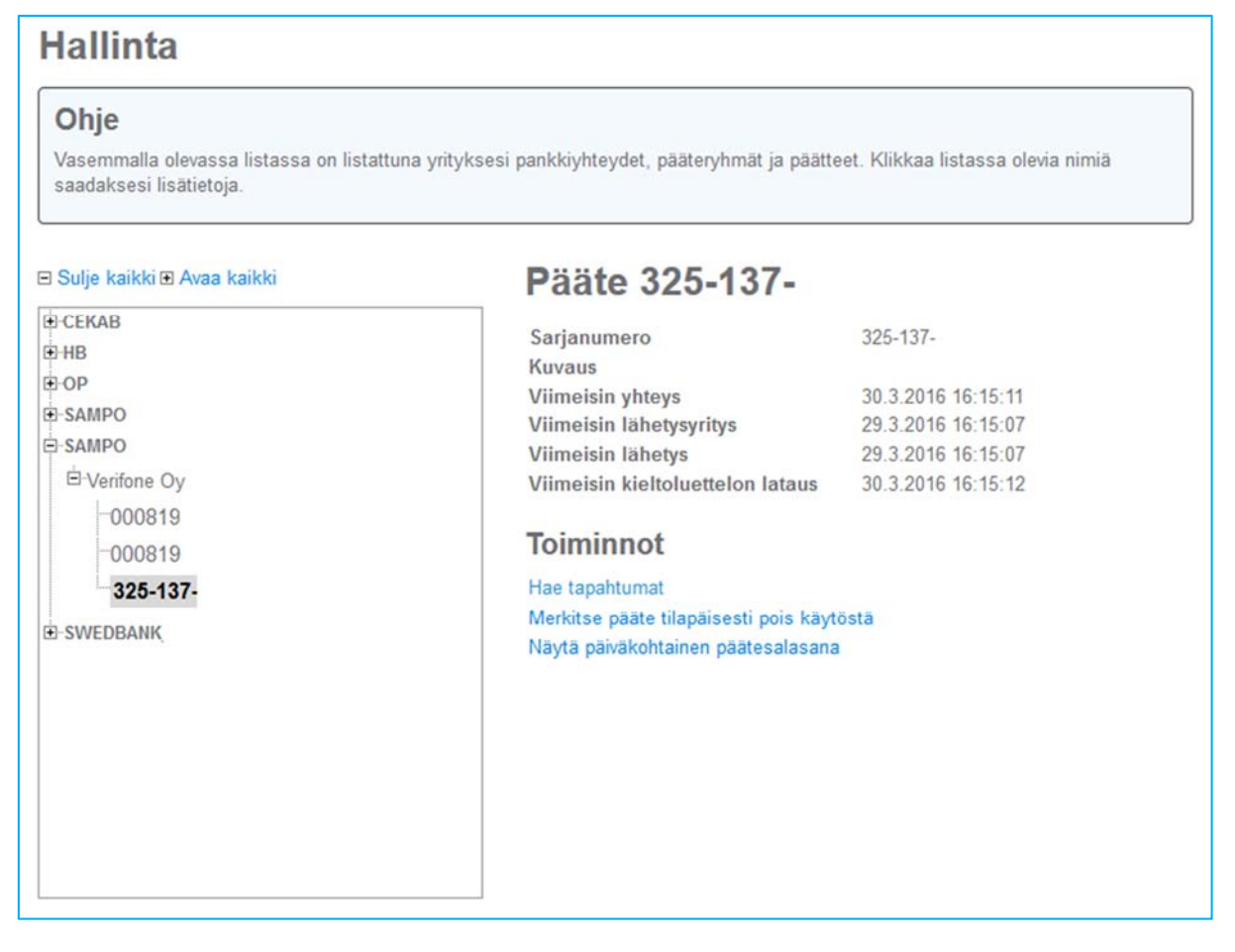

Hallinta sivulla voit tarkastella palveluun liitettyjä yrityksesi pankkiyhteyksiä, näihin pankkiyhteyksiin liittyviä pääteryhmiä sekä pääteryhmissä olevia yksittäisiä maksupäätteitä. Näet myös yksittäisen maksupäätteen viimeisimmät yhteydet täältä.

Maksupäätteen voi myös merkitä tilapäisesti pois käytöstä, mikäli se on esimerkiksi vain osan vuodesta käytössä. Tällöin maksupääte ei näy palvelun etusivulla ongelmatilassa. Kun maksupääte ottaa taas yhteyden palveluun se on automaattisesti myös käytössä tilassa.

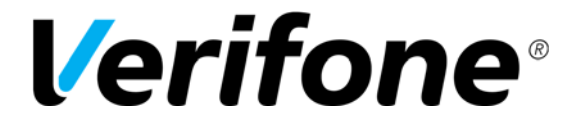

 Sivu 18(20)

12.4.2016

Maksupäätteiden asetusten muuttamiseen sekä ohjelmointiin tarvittavan salasanan saa myös katsottua täältä.

# **7. Provisiot**

Provisiot sivulla voit itse määritellä korttityyppikohtaiset provisiot. Kun tämä on tehty palvelu osaa erotella provision osuuden raporteissa.

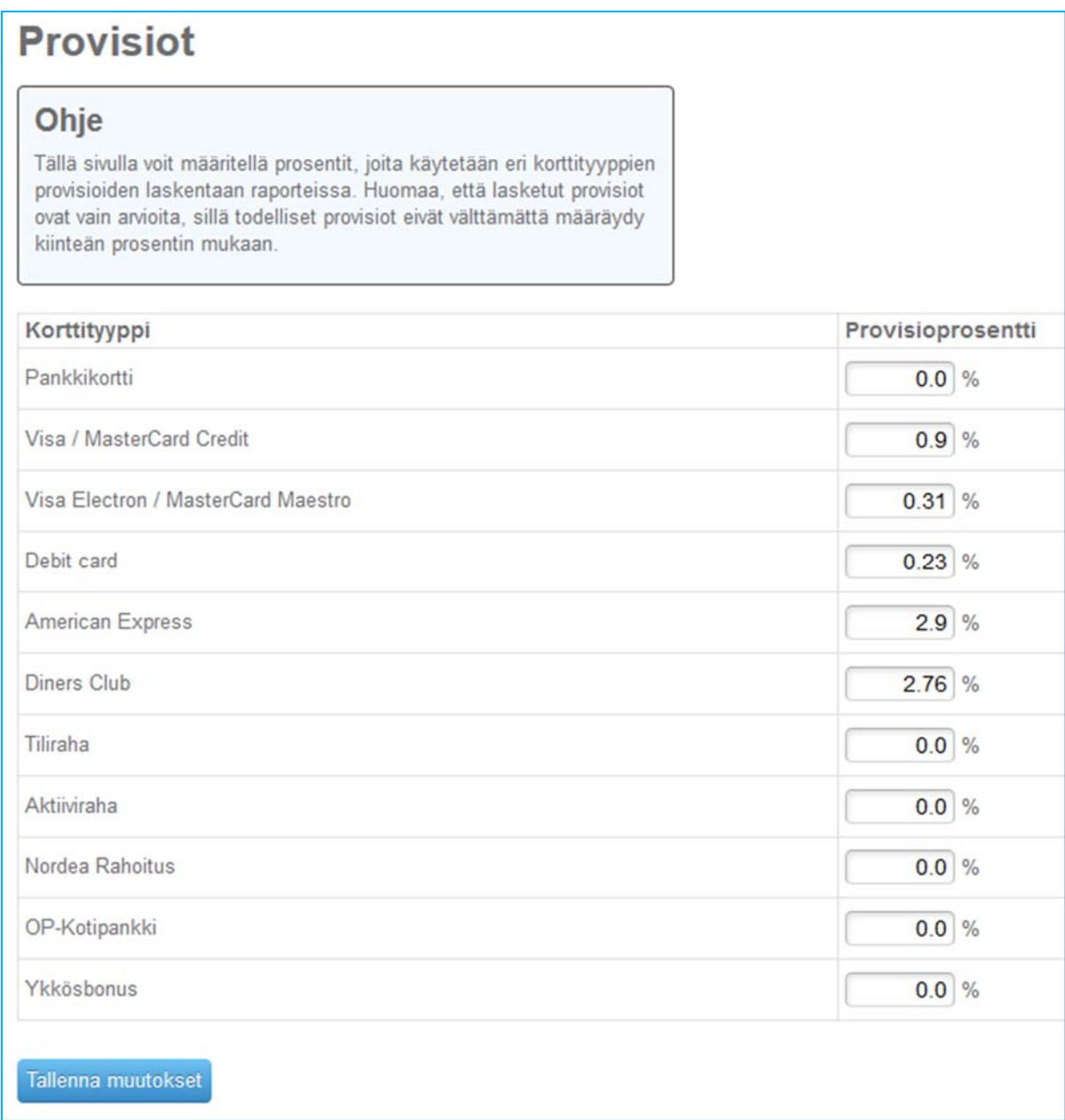

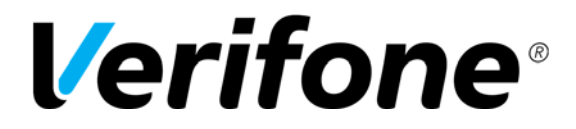

 Sivu 19(20)

12.4.2016

# **8. Haku**

Haku toiminnolla voit hakea palvelusta alle 62 päivää vanhoja maksutapahtumia tai tilityseriä. Haku toiminnallisuus on erittäin kätevä työkalu jos esimerkiksi halutaan peruuttaa jokin maksutapahtuma.

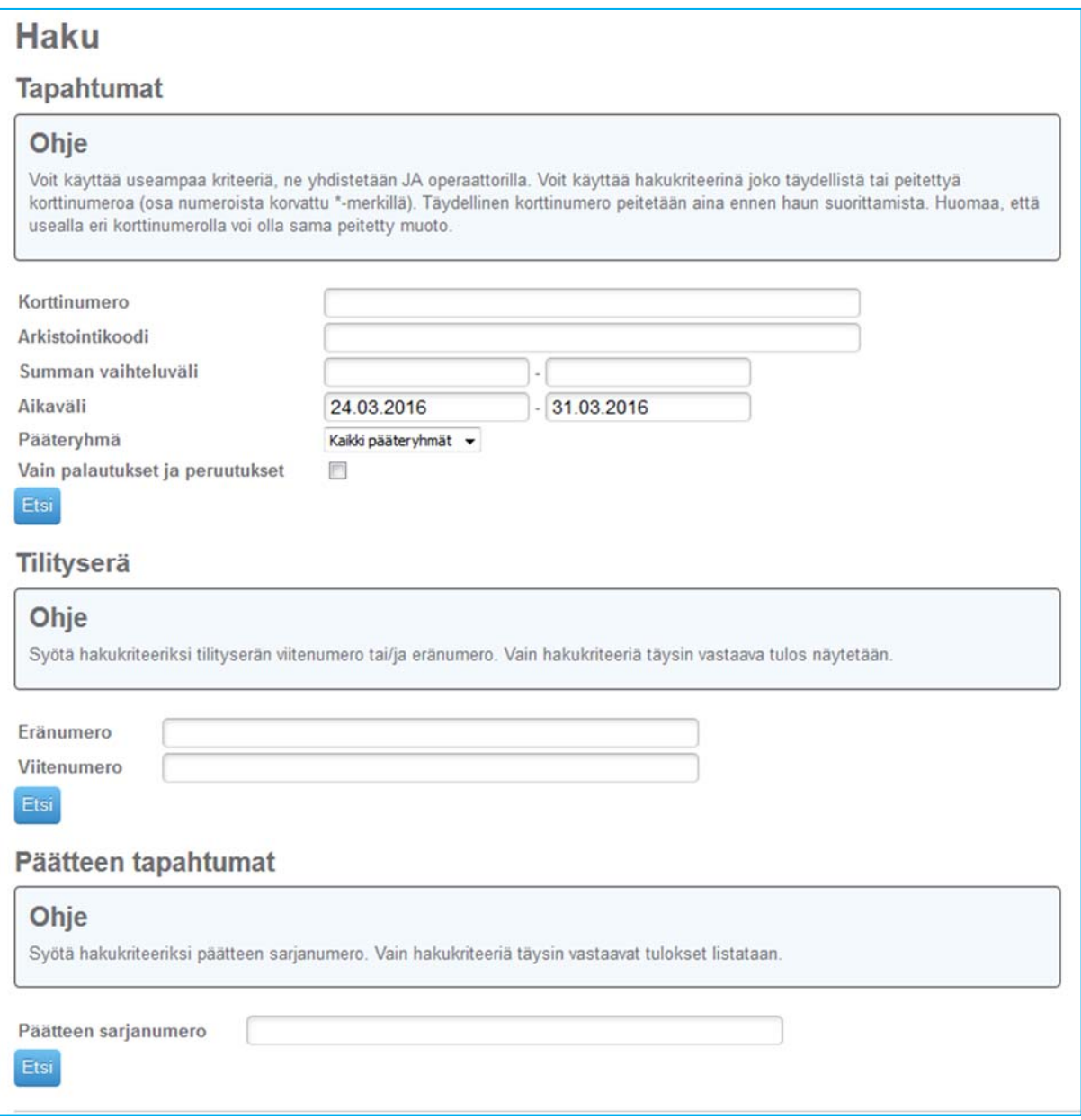

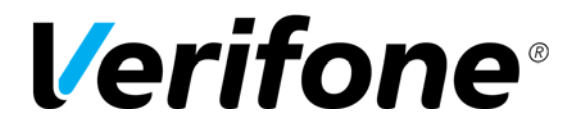

 Sivu 20(20)

12.4.2016

## **9. eCommerce**

eCommerce sivulla hallinnoidaan yrityksen verkkokauppaa. Tästä löydät erillisen ohjeen tästä linkistä: www.verifone.fi/manuals

## **10. Asiakaspalvelu**

Verifonen asiakaspalvelu auttaa sinua kaikissa palveluun liittyvissä kysymyksissä.

Asiakaspalvelumme palvelee puhelimitse numerossa **0600 01 02 03**.

Puhelun hinta on 1,31 € / min. Jonotuksesta veloitetaan paikallisverkkomaksu tai matkapuhelinmaksu.

Asiakaspalvelumme palvelee: -arkisin klo 8 -19 ja lauantaisin klo 9 -14.

Premium asiakaspalvelumme palvelee: - arkisin klo 8 -21 - lauantaisin klo 9 - 18 ja sunnuntaisin klo 12- 18.

Vastaamme myös sähköpostiin osoitteessa: **asiakaspalvelu@verifone.fi**